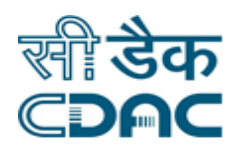

## **Click path for Emergency Module**

# **NIMS eHMS**

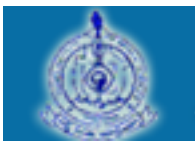

e-Sushrut 6-5

An Advanced Hospital Management Information System

Click Path of Emergency Module **Page 1** Page 1

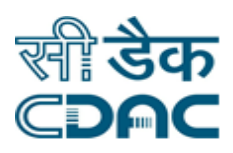

## **Contents**

#### **Contents**

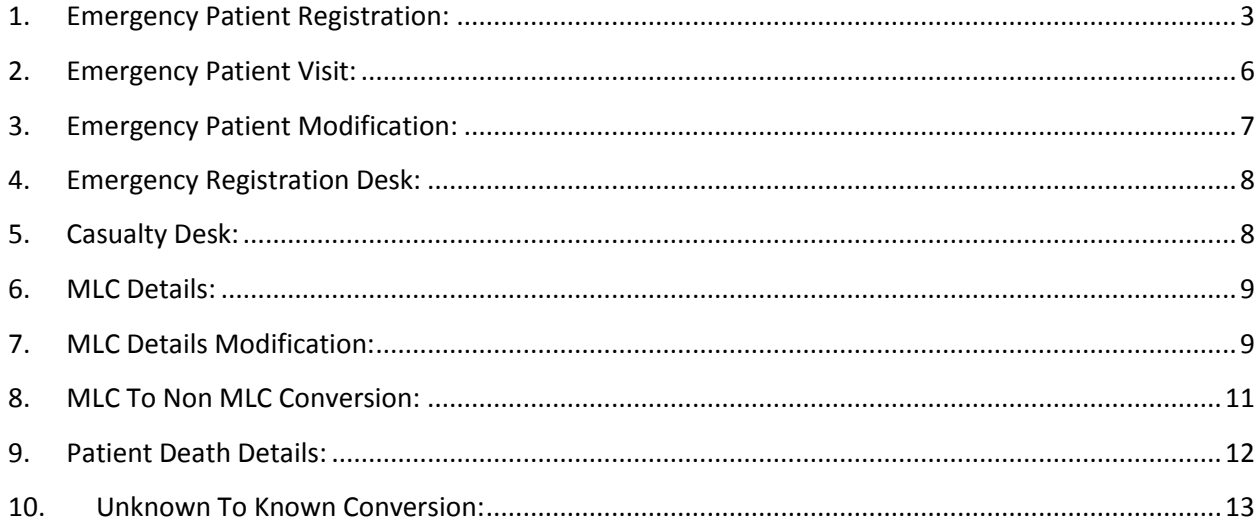

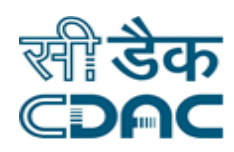

### **Emergency Module**

## **Click Path**

#### <span id="page-2-0"></span>**1. Emergency Patient Registration:**

Click on Emergency -> Services -> Emergency Registration

All fields marked "\*" are mandatory.

 Select the option for the Visiting Unit field as applicable. Note: Selected value from the dropdown should be other than the default "Select Value" field.

#### **Patient Detail:**

Out of the **four check boxes (MLC, Unknown, Is Brought Dead, EAR)** select the appropriate option for the patient as the case may be.

EAR (Entered in Accidental Register) is maintained at Emergency and patients are kept under observation, subsequently if patient died, than Hospital will change the patient from EAR to MLC.

Note: Multiple check boxes can be selected as per the condition of the patient, so the selection is not confined to one option.

- Upload File from the system or the server to attach photo of the corresponding patient. Once the photo has been attached there is an option to view the photo of the patient as well.
- Patient Category-> drop down menu contains all categories of Patient -> choose category of the patient as applicable.
- Patient Name -> First Name -> Enter the patient's first name (mandatory field). Enter Patient's Middle Name and Last Name as well.
- Age -> For age there are two radio buttons -> either enter the age directly or enter date of birth -> choose one either age or DOB.
- Gender ->Choose from drop down menu as per the case of the patient.
- Marital Status -> Choose from drop down menu as per the case of the patient.

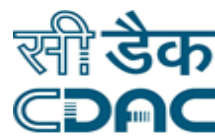

- Father Name -> Enter father's name of the patient OR Spouse Name -> Enter Spouse's name of the patient OR Mother Name -> -> Enter Mother's name of the patient.
- Patient Caste -> Choose from drop down menu as per the case of the patient.
- Religion -> Drop down contains all the religion -> Choose patient's religion.
- Birth Place -> Enter Patient's place of birth.
- Patient Occupation -> Choose from drop down menu as per the case of the patient.
- Monthly Income-> Enter Patient's Monthly income.
- Registration Fee-> Enter Patient's Registration Fee. Note: In case Patient Category is selected as Free, then Registration Fee would be entered as Rs.  $0/-$
- Aadhar No. -> Enter Patient's Aadhar No.
- Any Other ID -> Choose from drop down menu as per the case of the patient.
- Visit Reason -> Enter Patient's Visit Reason to the hospital.
- Identification Mark 1 -> Enter any Identification Mark on Patient's body.
- Identification Mark 2 -> Enter any more Identification Mark on Patient's body.

#### **Address Detail:**

- Country -> Drop down contains all the Country Names -> Select Patient's Residing Country.
- State -> All state names appears in drop down menu according to country name -> Choose Patient's resident state.
- House no. -> Enter patient's house no.
- Street -> Enter patient's resident street name.
- Location -> Enter patient's location name.
- District -> All districts of the selected state will appear in the drop down menu.
- City/Village -> Enter patient's City/Village name.
- Pin Code -> Enter patient's Pin Code corresponding to the address provided.
- Landmark -> Enter patient's address Landmark corresponding to the Address provided.

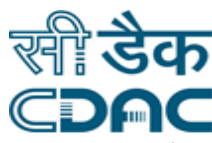

- Area Category -> Drop down menu contain area category (urban, rural etc) -> choose patient's area category accordingly.
- Email -> enter Patient's email id.
- Phone no. -> Enter patient's Phone no.
- Phone Owner -> Drop down menu contains list of association to the patient with respect to provided Phone no.
- Mobile no -> Enter Patient's mobile no.

#### **Refer Detail:**

For Refer Details there are two radio buttons -> either enter Associated Institute or Other.

- Associated Institute -> Radio button to be selected if patient is referred from any associated institute (to be chosen from drop down menu).
- Others -> If patient is referred from any other institute then select the radio button -> the system will prompt to enter the institute name manually.
- Referring institute CR no. -> Enter the Cr no. of the referring institute.
- Doctor's name -> Enter the name of the doctor who referred the patient.
- Referring Institute department -> Dropdown contains all the department names -> Select the department from which patient is referred.
- Referring Institute unit -> Enter referring institute unit in this field.

#### **Brought By Detail:**

- Brought by -> Choose from drop down menu as who brought patient to the hospital.
- Relationship -> This field gets activated when Relative is selected in Brought by category. For any other selection in the Brought by field this remains inactive.
- Relative Name -> Enter the name of the relative who brought patient to the hospital.
- Brought From Location -> Enter the location details from where the patient was brought to the hospital.
- Mobile No -> Enter the mobile number of the person who brought patient to the hospital.

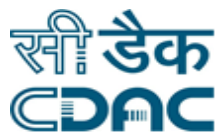

 Address/Badge No -> Enter the address of the person who brought patient to the hospital. This filed gets activated when Relative or Other is selected in Brought By category. When Police is selected in Brought By Category dropdown then Badge No field gets activated -> Enter the badge No of the police officer who brought patient to the hospital.

Save – Cancel – Clear buttons

- Save -> Details gets submitted -> CR no is generated -> OPD slip printed.
- Cancel -> Emergency window will close.
- Clear -> It will clear all the fields of the emergency form.

#### <span id="page-5-0"></span>**2. Emergency Patient Visit:**

CR No -> Enter the CR no and click "GO" button. Patient details will be fetched on the screen.

In case CR number is not known, then it can be searched by clicking on the search button. A new window will open on the screen having multiple fields.

There are two radio buttons (Demographic Search and Unique Id Search)

- If Demographic Search button is selected -> click on the Unknown check box -> two fields gets Highlighted namely Registration Between, And.
- Search Clear Cancel buttons
	- Search -> CR number is displayed based on the input selection criteria.
	- Clear -> It will clear all the fields of the search form.
	- Cancel -> Search window will close.
- If Demographic Search button is selected -> and check box field is empty -> Fill the all details of the form to complete the search process.
- First Name -> Enter the patient's first name (mandatory field). Enter Patient's Middle Name and Last Name as well.
- Gender ->Choose from drop down menu as per the case of the patient.
- Age Range -> Choose from drop down menu the age range for the patient.
- Father Name -> Enter father's name of the patient
- Spouse Name -> Enter Spouse's name of the patient

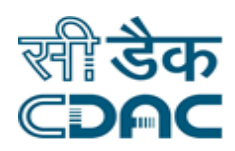

- Mother Name -> -> Enter Mother's name of the patient.
- Country -> Drop down contains all the Country Names -> Select Patient's Residing Country.
- State -> All state names appears in drop down menu according to country name -> Choose Patient's resident state.
- District -> All districts of the selected state will appear in the drop down menu.
- City/Village -> Enter patient's City/Village name.
- H.No. -> Enter House Number of the patient.
- Street -> Enter Street details of the patient.
- Location -> Enter Location details of the patient.
- Pin Code -> Enter patient's Pin Code corresponding to the address provided.
- Registration Between -> Enter the start date of the search for Patient's CR Number.
- And -> Enter the end date of the search for Patient's CR Number.
- Search Clear Cancel buttons
	- **Search -> CR number is displayed based on the input selection criteria.**
	- $\blacksquare$  Clear -> It will clear all the fields of the search form.
	- Cancel -> Search window will close.

#### <span id="page-6-0"></span>**3. Emergency Patient Modification:**

- CR No -> Enter the CR no and click "GO" button. Patient details will be fetched on the screen in case of Modification time permissible for the patient or with the relevant status with respect to the entered CR number would be displayed by the system. For the known patient, the list would be displayed automatically in tabular format as soon as the user lands on this page.
- In case of particular CR no not visible when the user lands on this page -> Click on the search icon and fill all desired input fields to obtain the CR number.
- Search are of two types -> Demographic Search and Unique Id Search -> Steps to work on these two sub types have been defined in previous sub module above. -> User can also search for the Unknown patient entered in the hospitality using this search functionality.

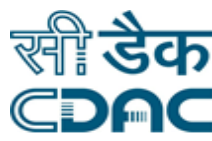

- Select the corresponding CR number by clicking on the radio button to which modification is to be made -> Screen with previously entered data for that particular CR number appears.
- Modify the field in which changes is to be made. -> Fill all mandatory fields.
- Save Clear Cancel buttons
	- Save -> Details gets submitted -> Patient details get modified/updated.
	- Clear -> It will clear all the fields of the form.
	- Cancel -> It will bring back user to the sub menu page (Emergency Patient Modification)

#### <span id="page-7-0"></span>**4. Emergency Registration Desk:**

- User lands on this sub menu -> Three sub options are visible (Emergency Patient Registration, Emergency Patient Visit, Emergency Patient Modification).
- By this sub menu all three category are listed as tab structure. -> Hence by being on one single page, patient can be registered, patient visit details can be captured and modified as well.
- Working on these three sub menu already defined above under their respective name header. > User needs to follow those steps.

#### <span id="page-7-1"></span>**5. Casualty Desk:**

- Queue Number -> Patient Queue Number is displayed
- Patient Number -> Patient admitted under Casualty Desk is displayed.
- CR Number -> 15 Digit CR Number of the patient is displayed.
- Gender/Age -> Gender along with the age for the patient admitted in the Casualty desk is displayed.
- Category -> Category of the patient is displayed on the screen.
- Visit Reason -> Patient Visit reason to the hospital is specified in the Application.
- Department/Unit -> Department and Unit details of the patient admitted in the Casualty Desk is displayed.

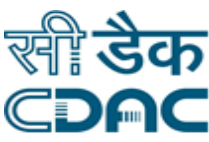

 Room -> For the patient admitted in the Casualty Desk, Corresponding room number is displayed on the screen.

#### <span id="page-8-0"></span>**6. MLC Details:**

- In case CR number is known -> Enter the CR number and click "GO" button. Patient details will be fetched on the screen.
- In case CR number is not known, it can be known by clicking on the Search icon. -> Working on the search icon is defined in the above section.
- Enter the CR number -> Press "GO" button. -> Form would expand and show relevant records for the entered CR Number.
- Clear Cancel buttons
	- Clear -> It will clear all the fields of the form.
	- **EXT** Cancel -> It will bring back user to the main landing page of the application.

#### <span id="page-8-1"></span>**7. MLC Details Modification:**

 Enter the CR number -> Press "GO" button. -> Form would expand and show relevant records for the entered CR Number.

#### **EAR Detail:**

- Click on the radio box to make modification to the records.
- EAR No. -> Entered in Accidental Register is maintained at Emergency and patients are kept under observation, subsequently if patient died, than Hospital will change the patient from EAR to MLC. -> Enter the EAR No. for the patient.
- MLR Book No. -> Enter the Medical Loss Report (MLR) Book No. for the patient.
- MLR Page No. -> Enter the Medical Loss Report (MLR) Page No. for the patient.
- EAR Date -> Enter the EAR Date for the patient.
- EAR Time -> Enter the EAR Time for the patient in HH:MM 24 Hrs format.

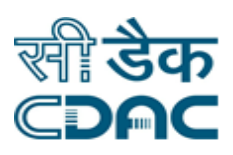

- Final Opinion -> Enter the final opinion by the doctor attending the patient.
- Provisional Opinion -> Enter the provisional opinion by the doctor attending the patient.
- Patient Status -> Choose from drop down menu as per the case of the patient.
- Fit to Make Statement -> There are two radio buttons for this -> Fit and Unfit -> Select as per the condition of the patient.
- Identification Mark 1 -> Enter any Identification Mark on Patient's body.
- Identification Mark 2 -> Enter any more Identification Mark on Patient's body.
- Patient Condition -> Enter the description about Patient Condition in the space provided.
- Diagnoses -> Enter the diagnosis details and in case further diagnosis needs to be carried out mention the details of the same.
- Doctor Name -> Choose from drop down menu the name of the doctor attending the patient.
- Referred Remarks -> Enter the Remarks in case the patient is referred to other doctor or hospital for further treatment.

#### **EAR Type Specification Record:**

- EAR Type -> Choose from drop down menu the type of EAR for the patient.
- Injury Site -> Choose from drop down menu the Injury Site for the patient.
- Nature of Injury -> Choose from drop down menu the nature of injury for the patient.
- Type of Weapon -> Enter the details about Type of Weapon in the space provided.
- Injury Size -> Enter the size of the injury found on patient's body.
- Injury Depth -> Enter the depth of the injury found on the patient's body.
- Burn Percentage -> Enter the burn percentage found on the patient's body.
- Poison Remarks -> Enter the nature of the poison and its details found on the patient's body.

#### **Handover To Detail:**

Name -> Enter the name of the person to whom handover of the patient was made.

Click Path of Emergency Module **Page 10** and the Page 10

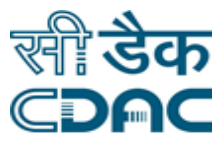

- Designation -> Enter the Designation of the Person to whom handover of the patient was made.
- Belt No -> Enter the Belt No of the Person to whom handover of the patient was made.
- Handover Date -> Select from the calendar the date on which handover of the patient was made.

#### **Brought By Detail**:

- This field is activated when the user clicks on the "Is Brought By" checkbox, then the following fields appears.
- Brought by -> Choose from drop down menu as who brought patient to the hospital.
- Relationship -> This field gets activated when Relative is selected in Brought by category. For any other selection in the Brought by field this remains inactive.
- Relative Name -> Enter the name of the relative who brought patient to the hospital.
- Brought From Location -> Enter the location details from where the patient was brought to the hospital.
- Mobile No -> Enter the mobile number of the person who brought patient to the hospital.
- Address/Badge No -> Enter the address of the person who brought patient to the hospital. This filed gets activated when Relative or Other is selected in Brought By category. When Police is selected in Brought By Category dropdown then Badge No field gets activated -> Enter the badge No of the police officer who brought patient to the hospital.
- Police Station -> Enter the details of Police Station who brought patient to the hospital.
- PCR Van No. -> Enter the registration number of the Police PCR Van No who brought patient to the hospital.

#### <span id="page-10-0"></span>**8. MLC To Non MLC Conversion:**

- Enter the CR number -> Press "GO" button. -> Form would expand and show relevant records for the entered CR Number.
- Click on the radio box that has emerged on entering that particular CR number -> Enter the remarks for the conversion.
- Save Clear Cancel buttons

Click Path of Emergency Module **Page 11** and the Page 11 and the Page 11 and the Page 11 and the Page 11 and the Page 11 and the Page 11 and the Page 11 and the Page 11 and the Page 11 and the Page 11 and the Page 11 and t

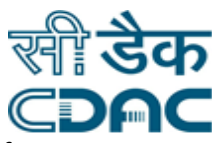

- Save -> Details gets submitted -> Patient details get converted from MLC to Non MLC.
- Clear -> It will clear all the fields of the form.
- Cancel -> It will bring back user to the menu.

#### <span id="page-11-0"></span>**9. Patient Death Details:**

- Enter the CR number -> Press "GO" button. -> Form would expand and show relevant records for the entered CR Number.
- In case CR number is not known, it can be known by clicking on the Search icon. -> Working on the search icon is defined in the above section.
- Open Episode Details -> By default radio button would be selected for the entered CR Number.
- Date of Death -> Select from the calendar the date on which patient died.
- Time of Death -> Enter the death time for the patient in HH:MM 24 Hrs format.
- Manner of Death -> Choose from drop down menu the manner of death for the patient.
- Verification Date -> Select from the calendar the date on which verification of patient was done.
- Verification Time -> Enter the verification time for the patient in HH:MM 24 Hrs format.
- Consultant -> Choose from drop down menu the consultant type for the dead patient.
- Consultant Remarks -> Write the additional remarks of the consultant for the dead patient.

#### **Cause Of Death:**

- Immediate Cause -> Write the immediate cause of the patient death in the space provided.
- Antecedent Cause -> Write the antecedent cause/history of patient's heath in the space provided.
- Underlying Cause -> Write the Primary/proximate cause of patient's death in the space provided.
- Other Significant Cause -> Write any other detail/possibility of the patient's death in the space provided.

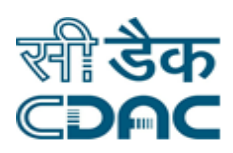

#### **Handover To Detail:**

- Handover Date -> Select from the calendar the date on which handover of the dead patient was made.
- Handover Time -> Enter the handover time for the dead patient in HH:MM 24 Hrs format.
- Handover To -> Select from the drop down menu to whom the handover of the dead patient's body was made.
- In case 'Police' is selected as a drop down option in 'Handover To' section then, Enter the Officer Name, Officer designation and Officer Belt Number in the corresponding space provided.
- In case 'Relatives' is selected as a drop down option in 'Handover To' section then, Enter the Relative Name and Address of the Relative in the corresponding space provided and also select the relationship of the relative with that of the patient from the drop down menu.
- Save Clear Cancel buttons
	- Save -> Details gets submitted.
	- Clear -> It will clear all the fields of the form.
	- Cancel -> It will bring back user to the sub menu page.

#### <span id="page-12-0"></span>**10. Unknown To Known Conversion:**

- In case CR number is known -> Enter the CR number and click "GO" button. Patient details will be fetched on the screen.
- In case CR number is not known, it can be known by clicking on the Search icon. -> Working on the search icon is defined in the above section.
- Select the CR number from the tabular list and select the record for which conversion from Unknown to Known is to be done.
- Records for the Unknown patient get expanded. User needs to fill all the corresponding fields.

#### **Patient Detail**:

• Patient Name -> First Name -> Enter the patient's first name (mandatory field). Enter Patient's Middle Name and Last Name as well.

Click Path of Emergency Module **Page 13** 

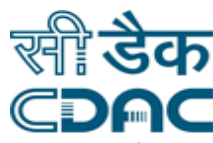

- Age -> For age there are two radio buttons -> either enter the age directly or enter date of birth -> choose one either age or DOB.
- Gender ->Choose from drop down menu as per the case of the patient.
- Marital Status -> Choose from drop down menu as per the case of the patient.
- Father Name -> Enter Father's name of the patient.
- Spouse Name -> Enter Spouse's name of the patient.
- Mother Name -> Enter Mother's name of the patient.
- Patient Caste -> Choose from drop down menu as per the case of the patient.
- Religion -> Drop down contains all the religion -> Choose patient's religion.
- Birth Place -> Enter Patient's place of birth.
- Patient Occupation -> Choose from drop down menu as per the case of the patient.
- Monthly Income-> Enter Patient's Monthly income.
- Registration Fee-> Enter Patient's Registration Fee. Note: In case Patient Category is selected as Free, then Registration Fee would be entered as Rs.  $0/-$
- Aadhar No. -> Enter Patient's Aadhar No.
- Any Other ID -> Choose from drop down menu as per the case of the patient.
- Visit Reason -> Enter Patient's Visit Reason to the hospital.
- Identification Mark 1 -> Enter any Identification Mark on Patient's body.
- Identification Mark 2 -> Enter any more Identification Mark on Patient's body.

#### **Address Detail:**

- Country -> Drop down contains all the Country Names -> Select Patient's Residing Country.
- State -> All state names appears in drop down menu according to country name -> Choose Patient's resident state.
- House no. -> Enter patient's house no.

Click Path of Emergency Module **Page 14** and the Page 14

![](_page_14_Picture_0.jpeg)

- Street -> Enter patient's resident street name.
- Location -> Enter patient's location name.
- District -> All districts of the selected state will appear in the drop down menu.
- City/Village -> Enter patient's City/Village name.
- Pin Code -> Enter patient's Pin Code corresponding to the address provided.
- Landmark -> Enter patient's address Landmark corresponding to the Address provided.
- Area Category -> Drop down menu contain area category (urban, rural etc) -> choose patient's area category accordingly.
- Email -> enter Patient's email id.
- Phone no. -> Enter patient's Phone no.
- Phone Owner -> Drop down menu contains list of association to the patient with respect to provided Phone no.
- Mobile no -> Enter Patient's mobile no.

#### **Modification Requested By:**

- Request By -> Select from the drop down menu, who initiated the unknown to the known conversion of the patient.
- In case 'Relative' is selected as a drop down option in 'Request By' section then, Enter the Relative Name and Address of the Relative in the corresponding space provided and also select the relationship of the relative with that of the patient from the drop down menu.
- In case 'Police' is selected as a drop down option in 'Request By' section then, Enter the Requester Name, Requester Address, Designation and Batch Number in the corresponding space provided.

#### **Verification Document:**

- Click on the icon on the blue header so that another window opens up.
- Select one or more than one check boxes as per the document produced.
- Press 'OK' button to submit the Documents to the system.

![](_page_15_Picture_0.jpeg)

- Save Clear Cancel buttons
	- Save -> Details gets submitted and Patient gets converted from Unknown to Known.
	- Clear -> It will clear all the fields of the form.
	- Cancel -> It will bring back user to the sub menu page.